# **4.** 競技者の登録・編集

あらかじめ所属する競技者を登録しておくと、競技会のエントリーを行う画面において、自動的に登録した競技者の情報が表示される ため、都度入力する手間を省くことができます。

●エントリー情報入力画面イメージ

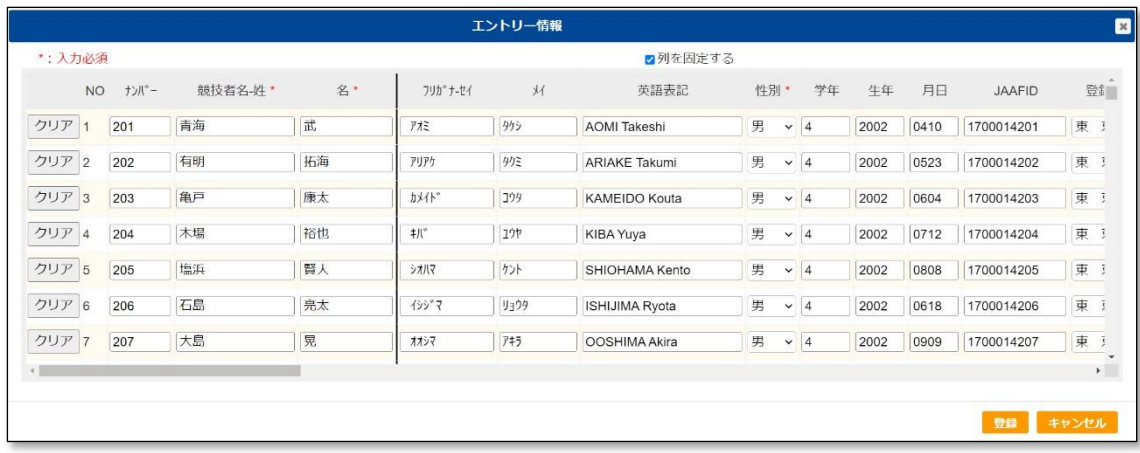

なお、本機能で登録した情報は、エントリー情報入力画面に展開されるのみとなります。エン

トリー情報入力画面で、修正した内容は、本機能に反映されません。

また、競技会にエントリー登録を行った後、本機能で修正や削除をおこなっても、エントリー登録に場響ありません。

競技者の登録方法は、CSVファイルで一度に複数の競技者を登録する「一括登録」と、ブラウザの画面上から1人ごとに登録す る「個別登録」の二種類があります。

個人利用などで、所属 競技者が1人しかいな場合は、本機能を使用せずに競技会へのエントリー(参加申し込み)を行  $5L$ とも可能です。 ⇒ 11ページ 5. 競技会への参加申し込み(エントリー)」参照。

#### 1. 一括登録

#### 1. 新規登録

(1) メニュー画面で[競技者の登録・修正]をクリックします。

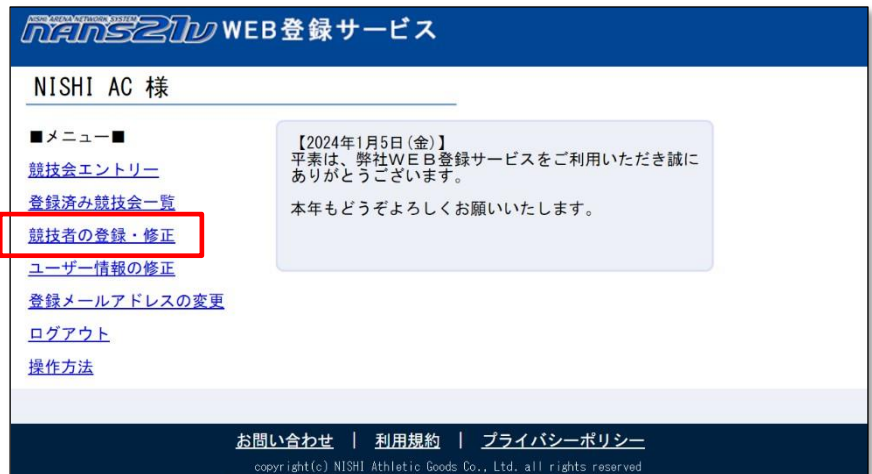

(2) 競技者一覧画面が表示されます。(既に競技者が登録されている場合は、競技者の情報が表示されます)[一括登録] ボタンをクリックします。

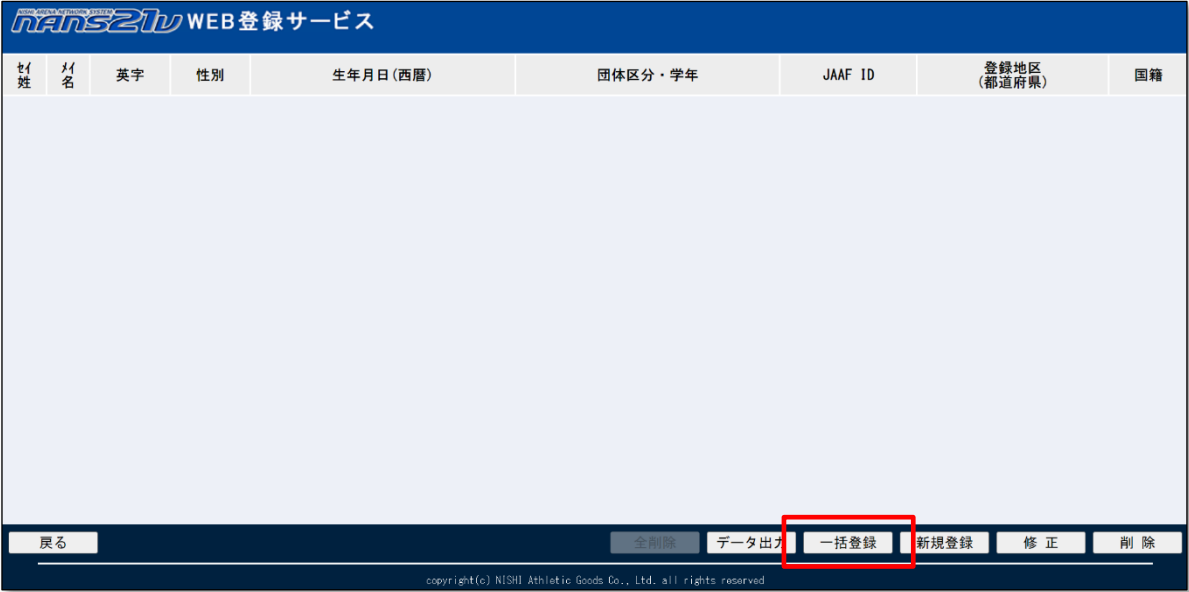

(3) 競技者一括登録画面が表示されますので、[競技者登録用シート]をクリックします。 Windows標準のファイル保存画面が表示されますので、保存先を指定し、保存ポタンをクリックします。 ※この操作でダウンロードしたファイルは、競技者静め何も記載されていない状態です。

登録済みの競技者情報を出力する場合は、32ページ「4.3. データ出力」を参照してください。

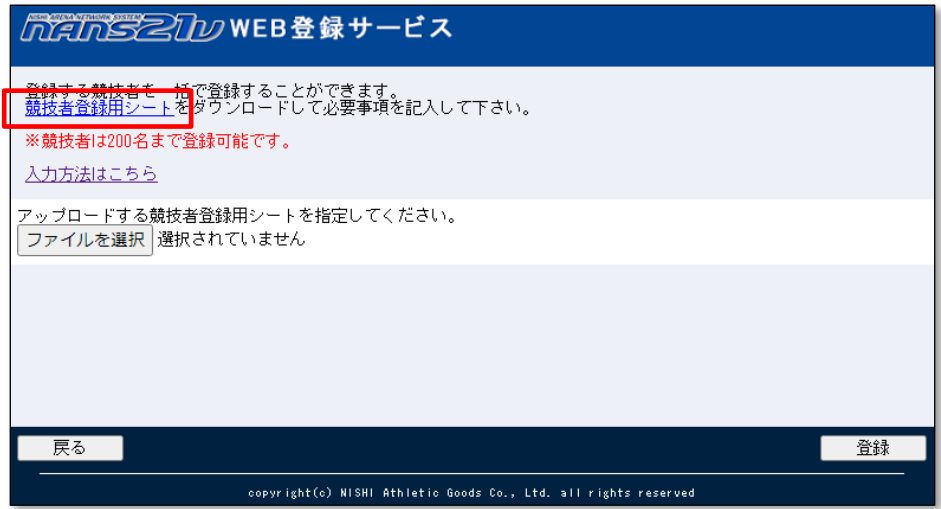

### (4) 手順(3)で保存した「競技者登録用CSVファイル」を開き、登録する競技者の情報を入力します。 ※列項目・順番は、公益財団法人日本陸上競技連盟JAAF-START(WEB 会員登録)のCSVファイルと合わせてありま す。

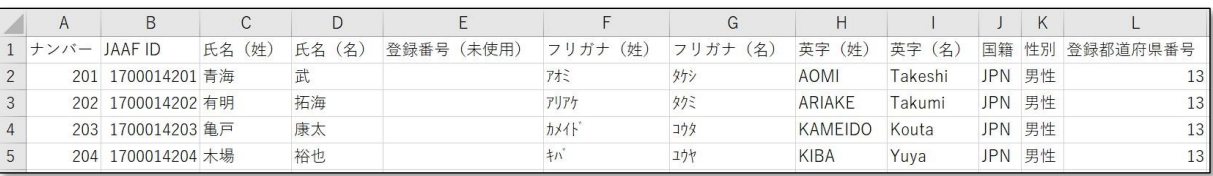

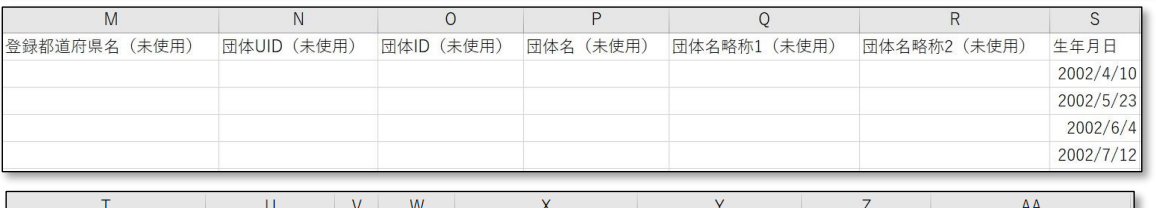

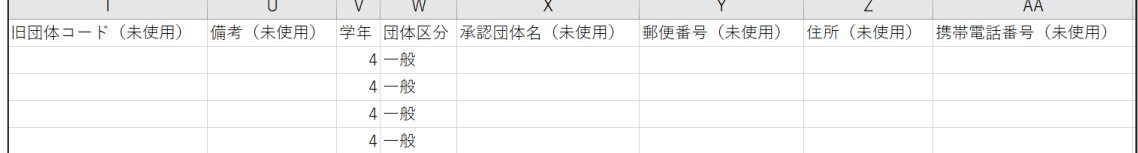

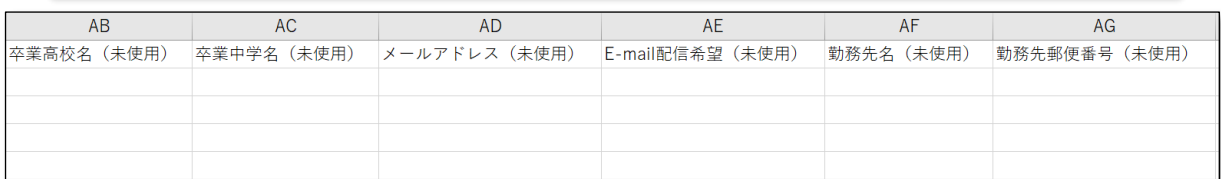

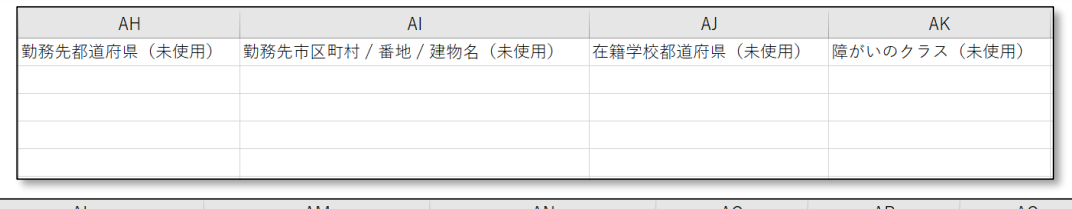

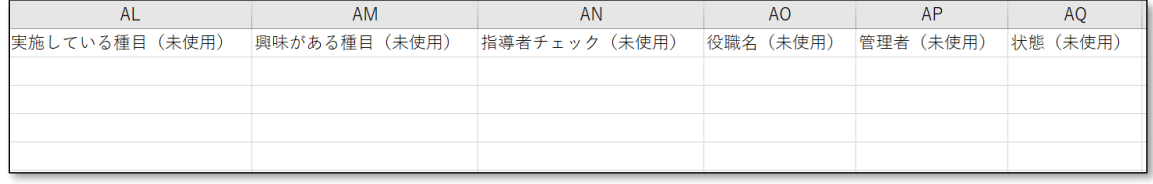

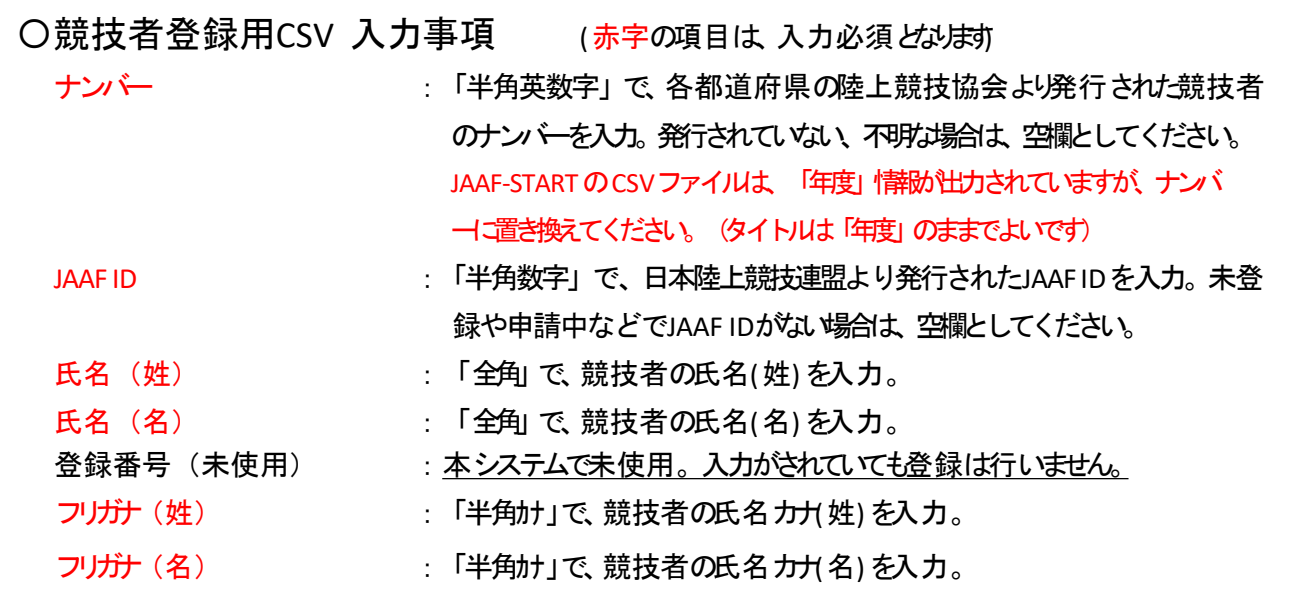

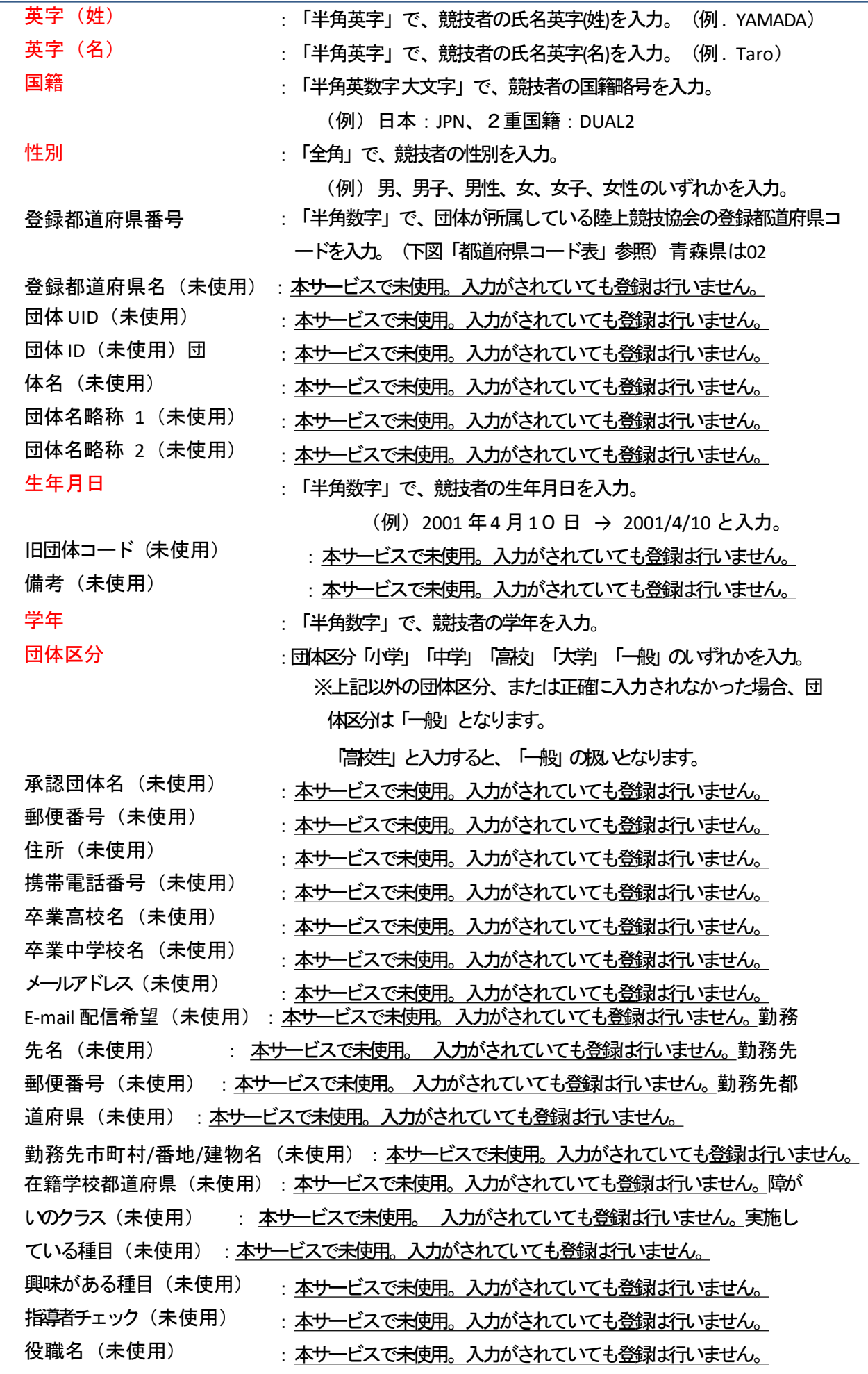

管理者(未使用) 状態(未使用)

:本サービスで未使用。入力がされていても登録は行いません。

:本サービスで未使用。入力がされていても登録は行いません。

2023/10/20 まで、英語名は、名+姓で結合していましたが(例)Taro YAMADA 2024/2/20 以降は、姓+名で結合します。(例)YAMADA Taro

#### <都道府県コード表>

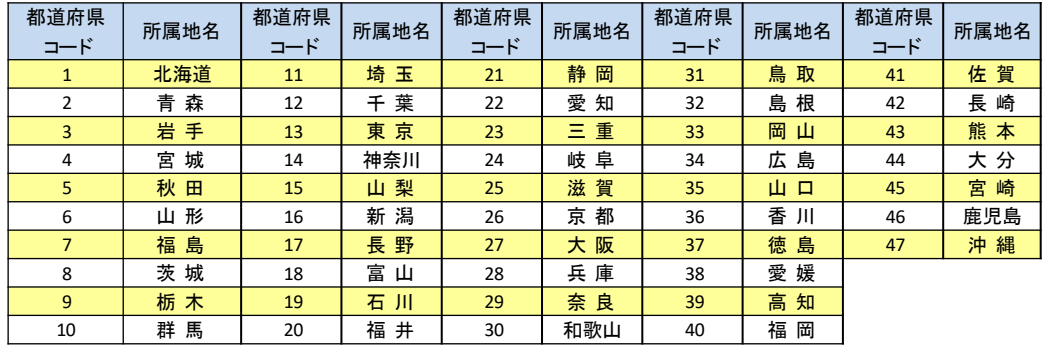

- (5) 「競技者登録用CSVファイル」への入力が完了後、上書き保存をします。
- (6) 競技者一括登録画面の|ファイルを選択ボタンをクリックします。

![](_page_4_Picture_412.jpeg)

#### ※以下のメッセージが表示された場合は、ログインしなおしてください。

![](_page_4_Picture_10.jpeg)

Windows標準のファイル選択画面が表示されますので、手順5)で保存した「競技者登録用CSVファイル」を選択し開くボ タンをクリックします。

(7) 登録するファイル名が表示されていることを確認します。

[登録]ボタンをクリックし、「競技者登録用CSVファイル」を登録(アップロード)します。

![](_page_5_Picture_63.jpeg)

(8) 競技者一括登録完了画面が表示されますので、[OK]ボタンをクリックします。

![](_page_5_Picture_64.jpeg)

(※) 以下のメッセージが表示された場合は、登録に失敗しています。

記載されている内容をご確認いただき、「競技者登録用CSVファイル」の該当する行を修正してください。修正 後、手順(5)から実施してください。

行番号は、タイトル行を1行目としてカウントしています。

![](_page_5_Picture_8.jpeg)

### (9) 競技者一覧画面が表示されますので、登録内容を確認してください。

![](_page_6_Picture_28.jpeg)

次の操作手順として、競技会へエントリー惨加申し込み操作を行います。

⇒ 40ページ 「<u>5.3.新規にエントリー登録を行う</u>」へ

### 4.1.2. 追加登録

「一括登録」機能は、一度、登録されている競技者の情報をすべて削除してから、新たに登録を行います。 追記方式ではありませんので、ご注意ください。

本章では、「データ出力」機能を併用して、追加で登録する手順を記述します。

(1) メニュー画面で[競技者の登録・修正]をクリックします。

![](_page_7_Picture_57.jpeg)

(2) 競技者一覧画面が表示されます。[

データ出力ボタンをクリックします。

Windows標準のファイル保存画面が表示されますので、保存先を指定し、保存ポタンをクリックします。

![](_page_7_Picture_58.jpeg)

#### (3) 手順2で保存された、「競技者登録用CSVファイル」を開きます。

![](_page_8_Picture_58.jpeg)

現在、登録されている競技者の情報が記載済みの状態となっています。

### (4) 競技者情報が記載されている最終行の次の行から、追加で登録する競技者情報を入力します。下図は 、説明用に5名を追加で入力しています。

![](_page_8_Picture_59.jpeg)

※元々記載されている競技者の情報を修正する場合は、修正してください。例

)ナンバーの変更、学年の変更、団体区分の変更など

- (5) 「競技者登録用CSVファイル」への入力が完了後、上書き保存をします。
- (6) 競技者一覧画面の[一括登録]ボタンをクリックします。

![](_page_8_Picture_60.jpeg)

 $\overline{AQ}$ 状態

※以下のメッセージが表示された場合は、ログインしなおしてください。

![](_page_9_Picture_1.jpeg)

(7) 「競技者登録用CSVファイル」を本サービスへ登録するために、ファイルの選択を行います。競技者 一括登録画面の[ファイルを選択ボタンをクリックします。

![](_page_9_Picture_66.jpeg)

Windows標準のファイル選択画面が表示されますので、手順5)で保存した「競技者登録用CSVファイル」を選択し開く)ボ タンをクリックします。

(8) 登録するファイル名が表示されていることを確認します。

![](_page_9_Picture_67.jpeg)

![](_page_9_Picture_68.jpeg)

(9) 競技者一括登録完了画面が表示されますので、[OK]ボタンをクリックします。

![](_page_10_Picture_1.jpeg)

(※) 以下のメッセージが表示された場合は、登録に失敗しています。

記載されている内容をご確認いただき、「競技者登録用CSVファイル」の該当する行を修正してください。修正 後、手順(5)から実施してください。

行番号は、タイトル行を1行目としてカウントしています。

![](_page_10_Picture_5.jpeg)

(10) 競技者一覧画面が表示されますので、登録内容を確認してください。

![](_page_10_Picture_73.jpeg)

引き続き、競技会ヘエントリー(参加申し込み)を行う場合は、

⇒ 40ページ「5.3.新規にエントリー登録を行う」へ

4.1.3. 削除と追加を同時に行う

新年度となり、所属する競技者が卒業(退部、退会)して不在となった、新入生として迎えた(入部、入会)場合に、 「データ出力」機能を併用して、競技者の削除と追加を同時に行う手順を記述します。

(1) メニュー画面で[競技者の登録・修正]をクリックします。

![](_page_11_Picture_51.jpeg)

(2) 競技者一覧画面が表示されます。[

データ出力]ボタンをします。

Windows標準のファイル保存画面が表示されますので、保存先を指定し、保存ポタンをクリックします。

![](_page_11_Picture_52.jpeg)

#### (3) 手順2で保存された、「競技者登録用CSVファイル」を開きます。

現在、登録されている競技者の情報が記載済みの状態となっています。

![](_page_12_Picture_83.jpeg)

 $\Gamma$ 

(4) 競技者情報の削除と追加を行います。

以下の例では、2名削除、3名追加します。

●削除対象の行に記載されている内容を削除(すべての列を空欄に)します。 (下図 赤枠 参照) ●最下段から、新しく追加する3名の競技者情報を追記します。(下図 青枠 参照)

![](_page_12_Picture_84.jpeg)

※元々記載されている競技者の情報を修正する場合は、修正してください。例

)ナンバーの変更、学年の変更、団体区分の変更など

- (5) 「競技者登録用CSVファイル」への入力が完了後、上書き保存をします。
- (6) 競技者一覧画面の[一括登録]ボタンをクリックします。

![](_page_12_Picture_85.jpeg)

※以下のメッセージが表示された場合は、ログインしなおしてください。

![](_page_13_Picture_1.jpeg)

(7) 「競技者登録用CSVファイル」を本サービスへ登録するかがこ、ファイルの選択を行います。競技者 一括登録画面のファイルを選択ボタンをクリックします。

![](_page_13_Picture_66.jpeg)

Windows標準のファイル選択画面が表示されますので、手順5)で保存した「競技者登録用CSVファイル」を選択し開く)ボ タンをクリックします。

(8) 登録するファイル名が表示されていることを確認します。

![](_page_13_Picture_67.jpeg)

![](_page_13_Picture_68.jpeg)

(9) 競技者一括登録完了画面が表示されますので、[OK]ボタンをクリックします。

![](_page_14_Picture_1.jpeg)

(※) 以下のメッセージが表示された場合は、登録に失敗しています。

記載されている内容をご確認いただき、「競技者登録用CSVファイル」の該当する行を修正してください。修正 後、手順(5)から実施してください。

行番号は、タイトル行を1行目としてカウントしています。

![](_page_14_Picture_5.jpeg)

(10) 競技者一覧画面が表示されますので、登録内容を確認してください。

![](_page_14_Picture_74.jpeg)

引き続き、競技会ヘエントリー(参加申し込み)を行う場合は、

⇒ 40ページ 「5.3.新規にエントリー登録を行う」へ

# 2. 個別登録

1. 新規登録

本章では、ブラウザの画面上で1人の競技者を登録する手順を記述します。 複数人の競技者を登録する場合は、本章で説明する手順を繰り返して行ってください。

(1) メニュー画面で[競技者の登録・修正]をクリックします。

![](_page_15_Picture_56.jpeg)

(2) 競技者一覧画面が表示されます。(既に競技者が登録されている場合は、競技者の情報が表示されます)画面下部に ある[新規登録ボタンをクリックします。

![](_page_15_Picture_57.jpeg)

(3) 競技者情報を入力する登録画面が表示されます。登

録を行う競技者の情報を入力してください。

![](_page_16_Picture_157.jpeg)

![](_page_16_Picture_158.jpeg)

2023/10/20 まで、英語名は、名+姓で結合していましたが(例)Taro YAMADA 2024/2/20 以降は、姓+名で結合します。(例)YAMADA Taro

(4) 競技者情報を入力後、 編集内容を登録ボタンをクリックします。

![](_page_17_Picture_31.jpeg)

(5) 競技者一覧画面が表示されます。登 録内容を確認してください。

![](_page_17_Picture_32.jpeg)

#### 本章の手順を繰り返して登録した競技者の情報は、一番下の行に追加されていきます。

![](_page_17_Picture_33.jpeg)

### 4.2.2. 修正

本章では、ブラウザの画面上で、特定の競技者の情報を修正する手順を記述します。 複数人の競技者の情報を修正する場合は、本章で説明する手順を繰り返し行ってください。

(1) メニュー画面で[競技者の登録・修正]をクリックします。

![](_page_18_Picture_41.jpeg)

### (2) 競技者一覧画面が表示されます。

修正する競技者の行をクリックして選択し、修正ポタンをクリックします。

![](_page_18_Picture_42.jpeg)

(3) 競技者情報を入力する登録画面が表示されます。修

正を行う競技者の情報を入力してください。

下図の例では、氏名(姓)と氏名(名)の後ろに★を付けています。修正

後、編集内容を登録ボタンをクリックします。

![](_page_19_Picture_50.jpeg)

### (4) 競技者一覧画面が表示されます。

手順(2)で選択した競技者が、修正されていることを確認してください。

![](_page_19_Picture_51.jpeg)

本章では、ブラウザの画面上で、特定の競技者の情報を削除する手順を記述します。

(1) メニュー画面で[競技者の登録・修正]をクリックします。

![](_page_20_Picture_3.jpeg)

(2) 競技者一覧画面が表示されます。

削除ボタンのクリックで、即時実行となります。 競技者の選択誤りがないように、十分に確認をしてください。

削除する競技者の行をクリックして選択し、削除ポタンをクリックします。

| hrans 2012 WEB登録サービス                                            |                       |                      |    |          |               |            |                |            |
|-----------------------------------------------------------------|-----------------------|----------------------|----|----------|---------------|------------|----------------|------------|
| t/姓                                                             | 竹名                    | 英字                   | 性別 | 生年月日(西暦) | 団体区分·学年       | JAAF ID    | 登録地区<br>(都道府県) | 国籍         |
| 7村<br>青海                                                        | 狩                     | AOMI Takeshi         | 男  | 20020410 | 一般 4年         | 1700014201 | 京<br>東         | <b>JPN</b> |
| 7リアケ<br>有明★                                                     | 外<br>拓海★              | <b>ARIAKE Takumi</b> | 男  | 20020523 | 一般 4年         | 1700014202 | 京<br>東         | <b>JPN</b> |
| カメイト<br>亀戸                                                      | コウタ<br>康太             | KAMEIDO Kouta        | 男  | 20020604 | 一般 4年         | 1700014203 | 東<br>京         | <b>JPN</b> |
| キバ<br>  木場                                                      | 1ウヤ<br>裕也             | <b>KIBA Yuva</b>     | 男  | 20020712 | 一般 4年         | 1700014204 | 東<br>京         | <b>JPN</b> |
| シオハマ<br>塩浜                                                      | 妙人                    | SHIOHAMA Kento       | 男  | 20020808 | 一般 4年         | 1700014205 | 東<br>京         | <b>JPN</b> |
| 沙み                                                              | エミリ<br>絵美里            | SHINSUNA Emiri       | 女  | 20020911 | 一般 4年         | 1700014206 | 東<br>京         | <b>JPN</b> |
| トウヨウ<br>東陽                                                      | 7ヤコ<br>綾子             | TOUYOU Ayako         | 女  | 20021022 | 一般 4年         | 1700014207 | 東<br>京         | <b>JPN</b> |
| フカガワ<br>深川                                                      | だ<br>亜美               | <b>HUKAGAWA Ami</b>  | 女  | 20021130 | 一般 4年         | 1700014208 | 東<br>京         | <b>JPN</b> |
| 71‡<br>冬木                                                       | …<br>美希               | <b>FUYUKI Miki</b>   | 女  | 20021203 | 一般 4年         | 1700014209 | 東<br>京         | <b>JPN</b> |
| ワカス<br>若洲                                                       | $t \rightarrow$<br>仁美 | <b>WAKASU Hitomi</b> | 女  | 20021231 | 一般 4年         | 1700014210 | 東<br>京         | <b>JPN</b> |
| 戻る                                                              |                       |                      |    | 全削除      | データ出力<br>一括登録 | 新規登録       | 修正             | 削除         |
| copyright(c) NISHI Athletic Goods Co., Ltd. all rights reserved |                       |                      |    |          |               |            |                |            |

## (3) 競技者一覧から、選択した競技者が削除されていることを確認してください。

![](_page_21_Picture_9.jpeg)

4.3. データ出力

本章では、登録されているすべての競技者の情報を「競技者登録用CSVファイル」に出力する手順を記述します。一括で 競技者を追加する、削除する、修正する場合に利用します。

また、本サービス外にファイルとしてバックアップしておきたい場合に利用します。

(1) メニュー画面で[競技者の登録・修正]をクリックします。

![](_page_22_Picture_64.jpeg)

(2) 競技者一覧画面が表示されます。[

データ出力]ボタンをクリックします。

Windows標準のファイル保存画面が表示されますので、保存先を指定し、保存ポタンをクリックします。

![](_page_22_Picture_65.jpeg)

出力された「競技者登録用CSVファイル」は、大切に保管してください。

# 4.4. 全削除

本章では、競技者の情報をすべて削除する手順を記述します。

本手順を実行した場合、もとに戻すことはできません。 「32 ページ 4.3.データ出力」に記載している方法で、事前にバックアップをしてください。

(1) メニュー画面で[競技者の登録・修正]をクリックします。

![](_page_23_Picture_51.jpeg)

(2) 競技者一覧画面が表示されます。[

全削除ボタンをクリックします。

![](_page_23_Picture_52.jpeg)

(3) 全削除の確認メッセージが表示されます。

[OK]ボタンをクリックします。

![](_page_24_Picture_34.jpeg)

(4) 競技者一覧に表示されていた競技者情報が、すべて削除されます。 登録数が0件となるので、全削除ボタンも無効クリックできない状態となります。

![](_page_24_Picture_35.jpeg)